# Approving a Request for Course Withdrawal

A guide for users in the schools' Offices of Academic Services

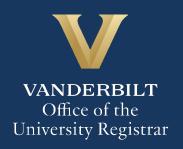

# User Guide - Approving a Request for Course Withdrawal - Grad/Prof OAS

The Kuali workflow application has been implemented for students in the Divinity School, Graduate School, School of Nursing, and Owen Graduate School of Management, as well as professional and distance learning students in the School of Engineering, to request withdrawal from classes. A link to the course withdrawal webform is available in YES to students in these schools who have courses eligible for withdrawal during the withdrawal period (after the end of the Open Enrollment period in YES and extending to the withdrawal deadline indicated in the Undergraduate Academic Calendar). Users in the schools' Offices of Academic/Student Services will utilize the Kuali workflow application to review withdrawal requests for students in their schools.

#### **Contents**

| Reviewing the Withdrawal Request                   | Э |
|----------------------------------------------------|---|
| Approval Workflow/Timeline                         |   |
| Approving the Withdrawal Request                   |   |
| Denying the Withdrawal Request                     |   |
| Sending the Withdrawal Request Back to the Student |   |
| Accessing Your Work Queue.                         |   |

## **Reviewing the Withdrawal Request**

1. Once a student in your school has submitted a request for course withdrawal, you will receive an email with information about the student and the course. Click Begin Review to access the form.

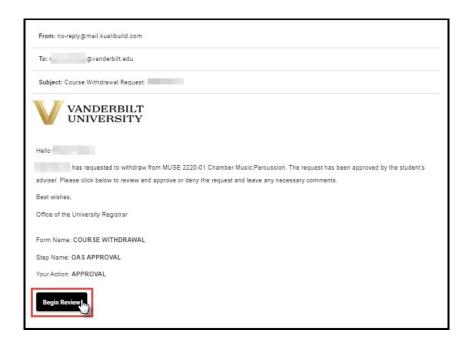

2. Information about the student is pre-populated in the Student Information section.

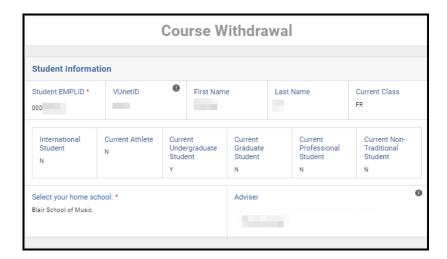

3. Details about the course from which the student has requested to withdraw will appear in the Course Selection section. All course details populate from PeopleSoft.

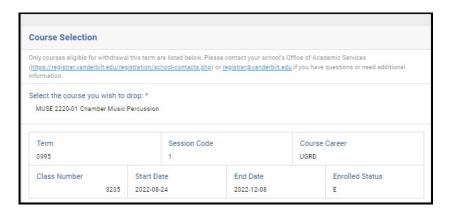

4. Students are advised that withdrawing from a course can affect billing, financial aid, immigration status, and/or athletic eligibility. Contact information is provided.

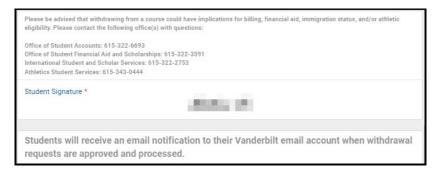

#### **Approval Workflow/Timeline**

The Office of Academic Services is the first step in the course withdrawal workflow process. Once the OAS approves a request, it may need to route to associate dean, the Office of International Student and Scholar Services, or Athletics Student Services before it can be processed. All approvals for withdrawal requests must be finalized **within seven days** of the date the request is submitted. Please take care to note the date that the student submitted the form request.

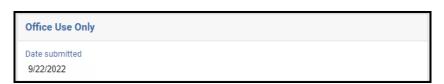

#### Approving the Withdrawal Request

1. If the request does not require additional approval by an associate dean, you can either process the request yourself in PeopleSoft or send it to the URO for processing. Select the appropriate processing option.

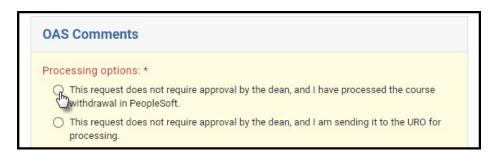

**NOTE:** If you are processing the withdrawal request in PeopleSoft, please take care to note the Date submitted—this is the effective date that should be utilized for processing the request in PeopleSoft.

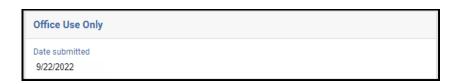

2. Leave a comment in the comments box, if desired. Comments will be visible to administrators (Associate Dean, Office of the University Registrar, etc.), but not to the student.

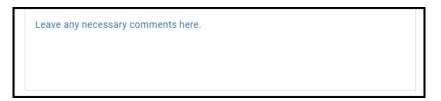

3. Click Approve.

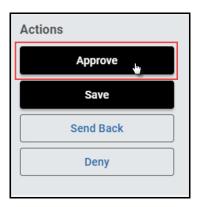

## User Guide – Approving a Request for Course Withdrawal – Grad/Prof OAS

- 4. The request will now be routed to the Office of the University Registrar:
  - a. Requests that the OAS processed in PeopleSoft will be indexed in DocFinity.
  - b. Requests that the OAS sent to the URO for processing will be processed and indexed in DocFinity.

#### **Denying the Withdrawal Request**

1. Select Deny from the Processing Options.

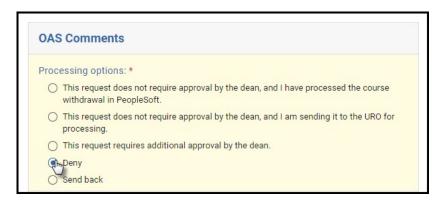

2. Leave a comment in the comments box, if desired. Comments will be visible to administrators (Associate Dean, Office of the University Registrar, etc.), but not to the student.

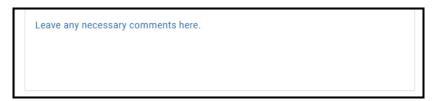

3. Click Deny.

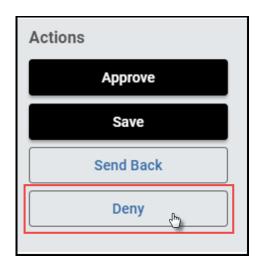

4. The student will be notified via email that the request has been denied.

#### Sending the Withdrawal Request Back to the Student

If, during the course of your review, you notice something that requires the student to update the request, you can send the request back.

1. Select Send Back from the Processing Options.

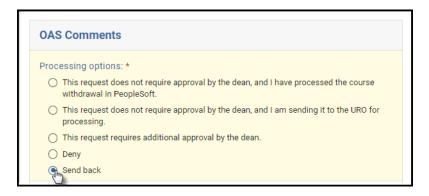

2. Leave a comment in the comments box, if desired. Comments will be visible to administrators (Associate Dean, Office of the University Registrar, etc.), but not to the student.

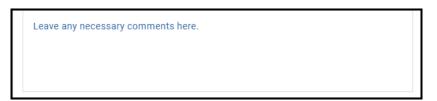

3. Click Send Back.

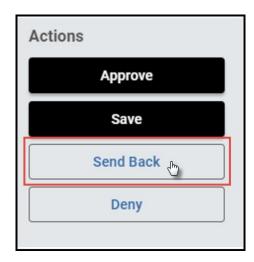

4. The student will be notified via email that the request has been sent back for additional action.

# User Guide - Approving a Request for Course Withdrawal - Grad/Prof OAS

# **Accessing Your Work Queue**

In addition to clicking on the "Begin Review" button embedded in the notification emails, you can access your work queue at the following web address: <a href="https://vanderbilt.kualibuild.com/app/builder/#/actions">https://vanderbilt.kualibuild.com/app/builder/#/actions</a>.

Please contact the YES Help Line at <u>yes@vanderbilt.edu</u> or 615-343-4306 if you have questions or need additional assistance.